# **南山大学 2024年度 新入生向け レッツノート セットアップマニュアル**

#### Model:CF-SR4AD3AC

OS:Windows11 Pro(Ver.22H2)

※PC初期設定を実施中に困った場合は下記までお問い合わせ下さい。 (MSアカウント・office関連除く) ●パナソニック ご相談センター

メールアドレス:pc\_panasonic@ml.jp.panasonic.com 受付時間 :9:00〜17:30(平日) ※メール本文に「品番:CF-SR4AD3AC」「製造番号」「ご相談内容」をご記載ください。

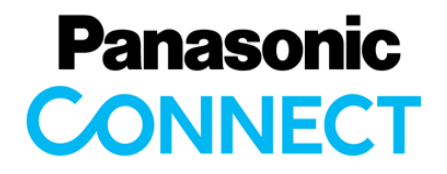

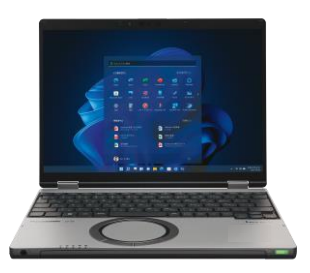

### 本マニュアルは大学生活で課題作成・プレゼンテーション等に使用するPCの セットアップの手順を紹介しています。下記全体の手順に沿って実施ください。

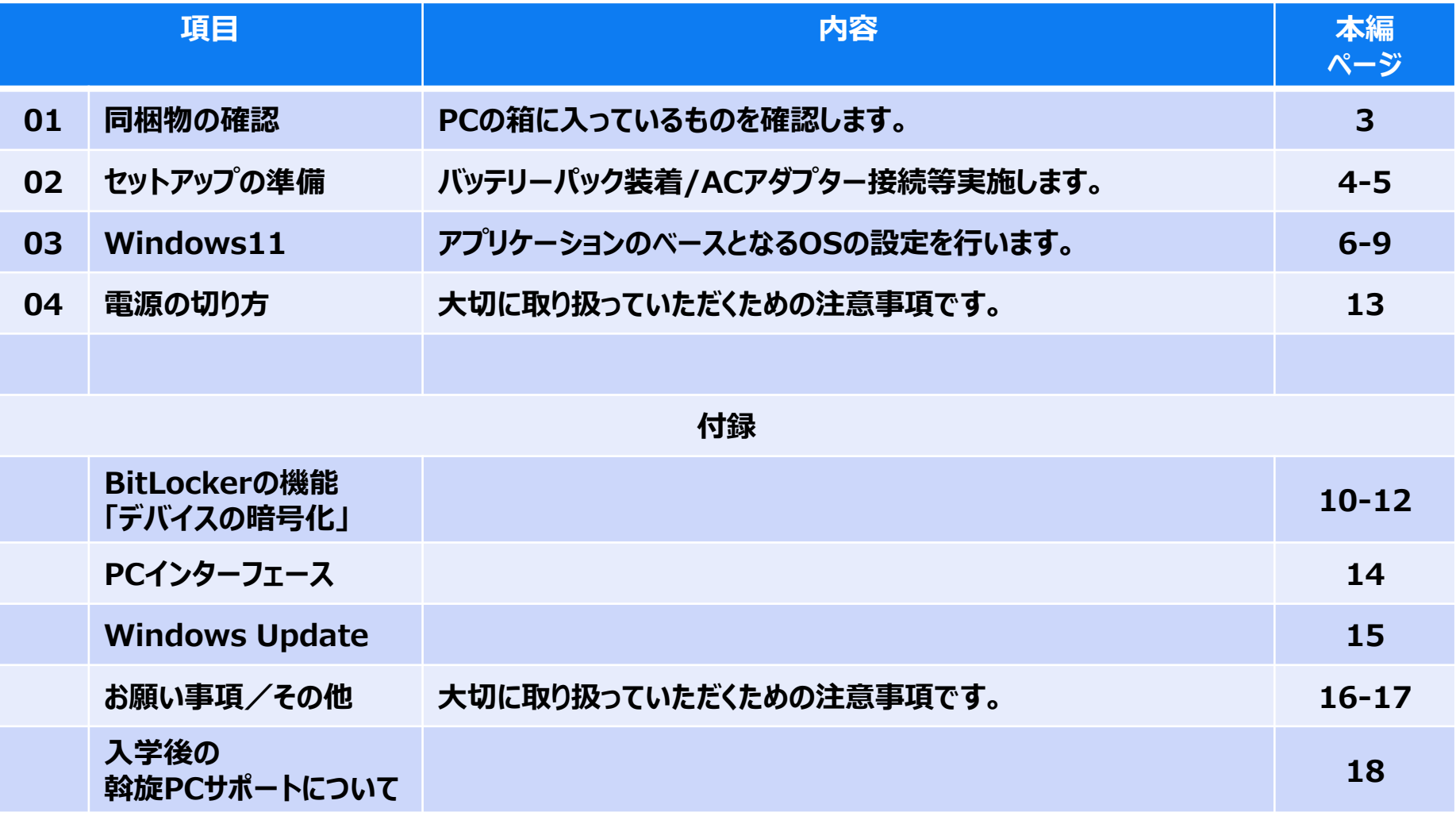

### **01. 同梱物の確認**

#### **セットアップ動画もありますのでご活用ください。▶ 学生向けレッツノートSRシリーズ [セットアップの準備編\(](https://www.youtube.com/watch?v=3BH4OrvmXxc)AC) (youtube.com)**

#### **① 同梱物の確認 ② 保証書**

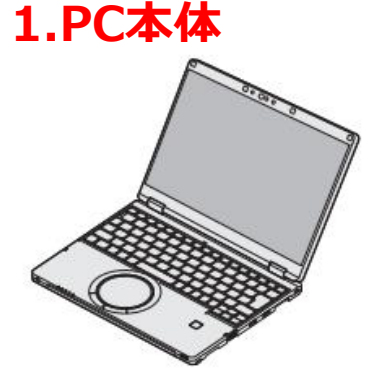

**2.バッテリーパック**

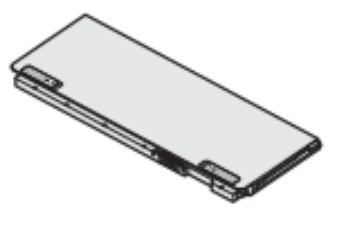

**3.電源コード**

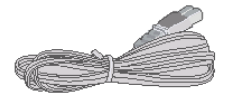

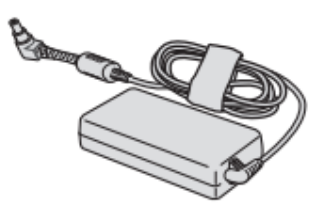

**4.ACアダプタ**

その他 ・取扱説明書 すいことの 1冊 はんちょう

・保証書 (緑色) → 箱から取り出してください

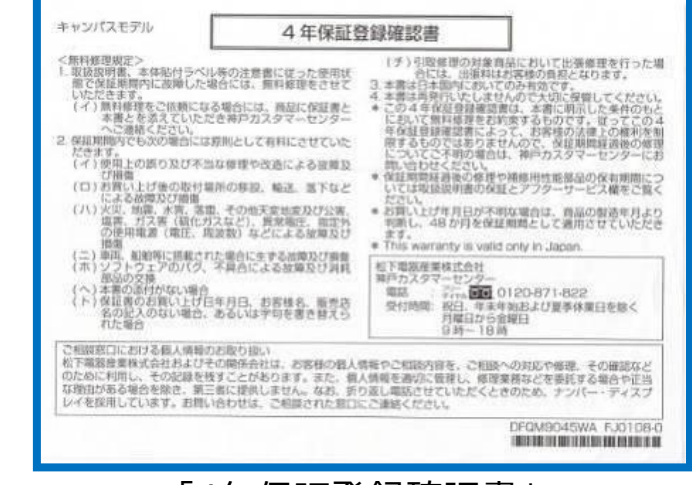

#### 「4年保証登録確認書」

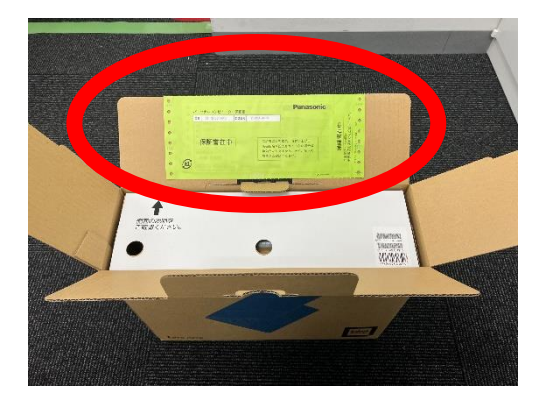

「メーカ保証書」

**ご購入頂いたPCは4年保証付きとなっています。 修理の際に必要になりますのでご自身で保管ください。**

#### **① バッテリーパックの取り付け ③ ACアダプターを接続**

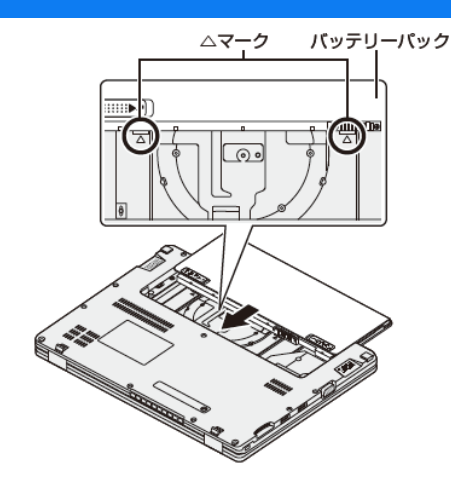

本体 バッテリーランプがオレンジ色に点灯したことを確認します。 を裏返し、バッテリーパックを△マークに合わせて、矢印の方向 にスライドして取り付けます。

### <mark>②ディスプレイを開く</mark> ④ 電源を入れる

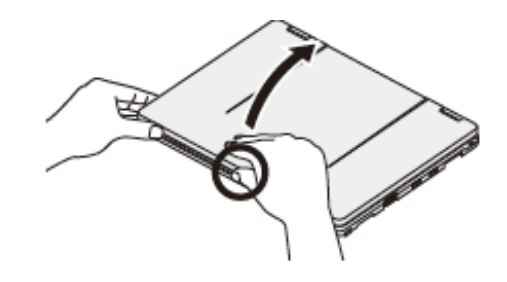

PCの側面に手を添え、〇印の部分を持ってディスプレイを開き ます。

※部分の端を持って開くとゆがみにより液晶が破損する恐れが あります。

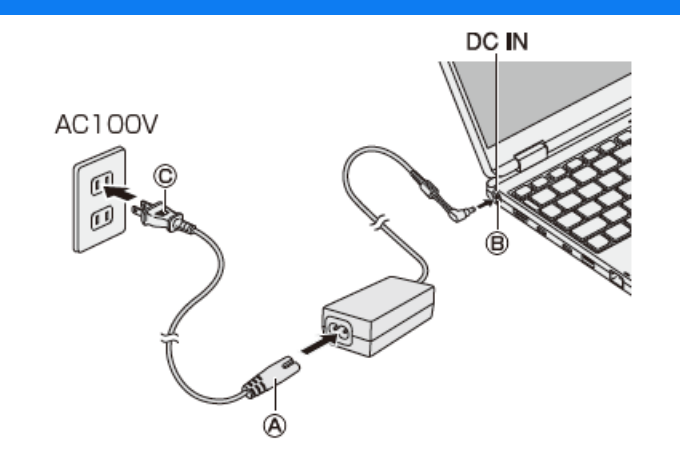

接続すると、自動的にバッテリーの充電が始まります。

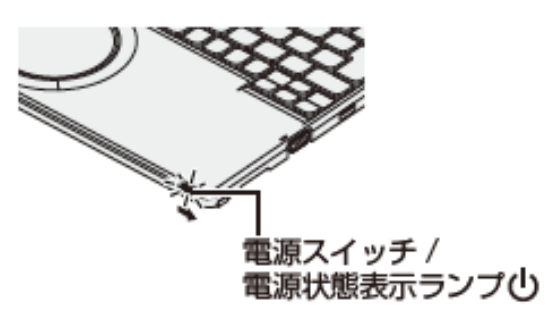

本体の全面にある電源スイッチを、右にスライドしてください。 電源スイッチが緑色に点灯しましたら手を離してください。

## ■ホイールパッドの操作方法

操作面(ホイールパッド)

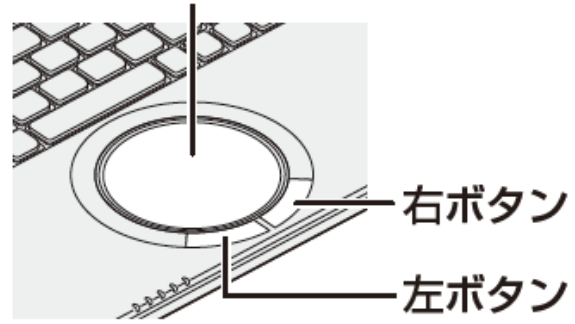

タッチエリアに指1本を当てて動かすと画面上のマウスカーソルを 動かすことができます。基本操作としてはマウスカーソルを動かして 画面上のアイコンや文字、リンクに合わせ、 **左クリック**ボタンで**クリック**や**ダブルクリック**をします。

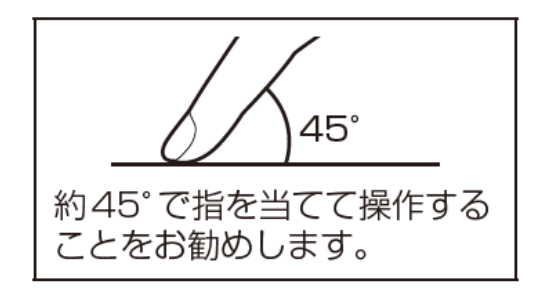

**パッド部に指先などが触れると、勝手に反応することがあります。**

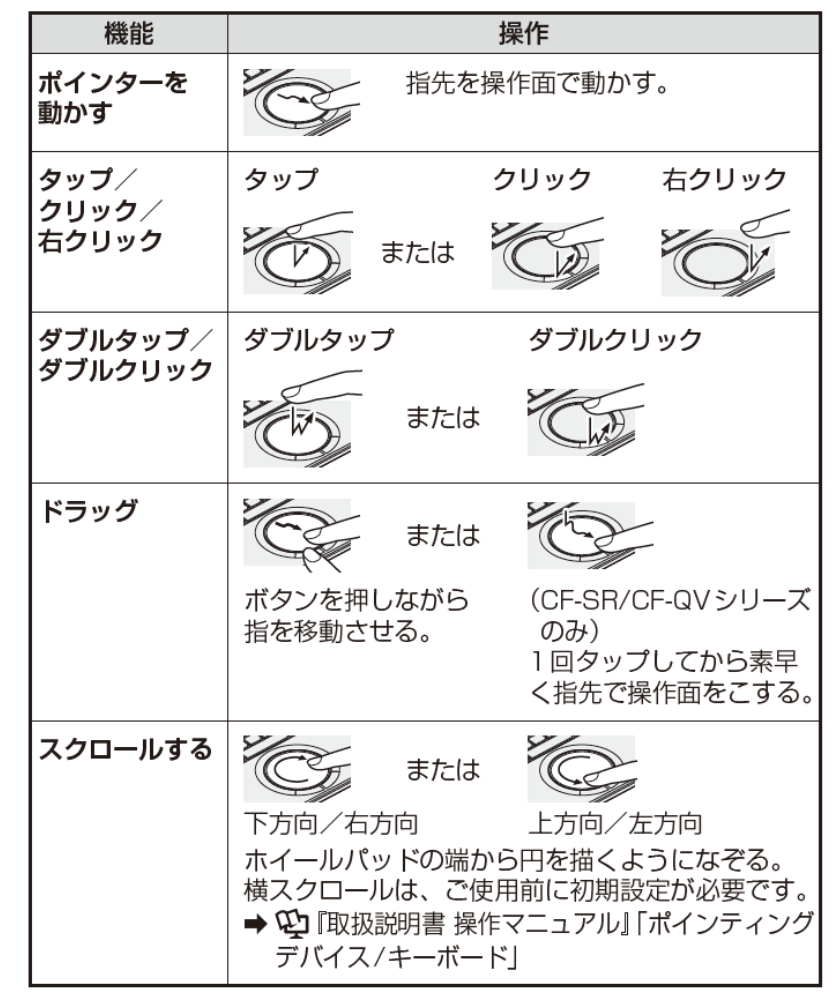

これから行うセットアップはクリックボタンをご利用ください。 <mark>.</mark>... ..... **タッチパッド/ホイールパッドの操作に慣れないうちは、 クリックは左ボタンで行ってください。**

5

5

**セットアップ動画もありますのでご活用ください。▶ [学生向けレッツノートWindows](https://www.youtube.com/watch?v=dmFVrJbfKHA) 11 OSセットアップ編 (youtube.com)**

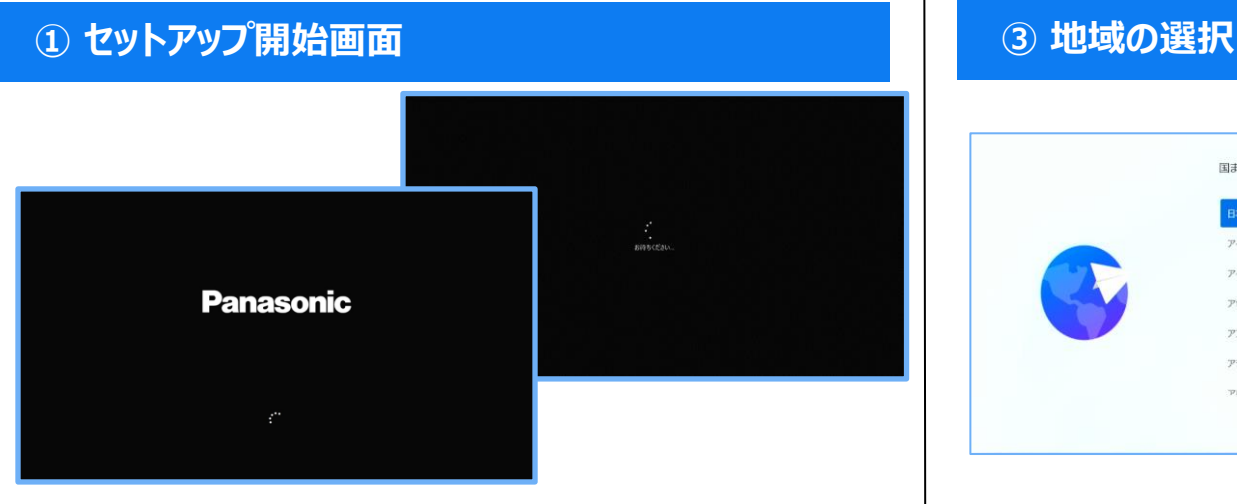

ACアダプターを接続したまま、電源を入れます。 電源起動後、上記画面でしばらくお待ちください。

#### **② 待機画面**

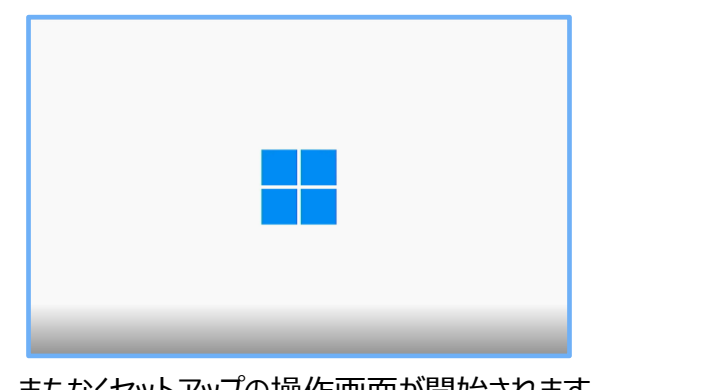

まもなくセットアップの操作画面が開始されます。 ご準備ください。

#### **Panasonic CONNECT**

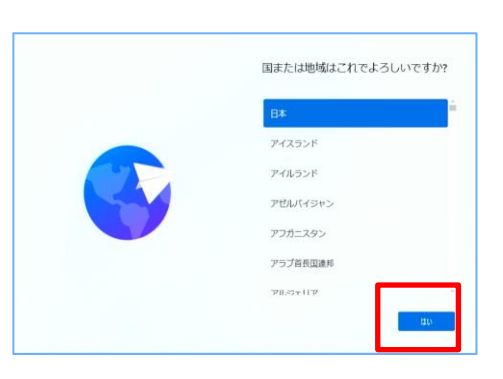

#### 設定を変更せずに【はい】をクリックします。

#### **④ キーボードレイアウト選択**

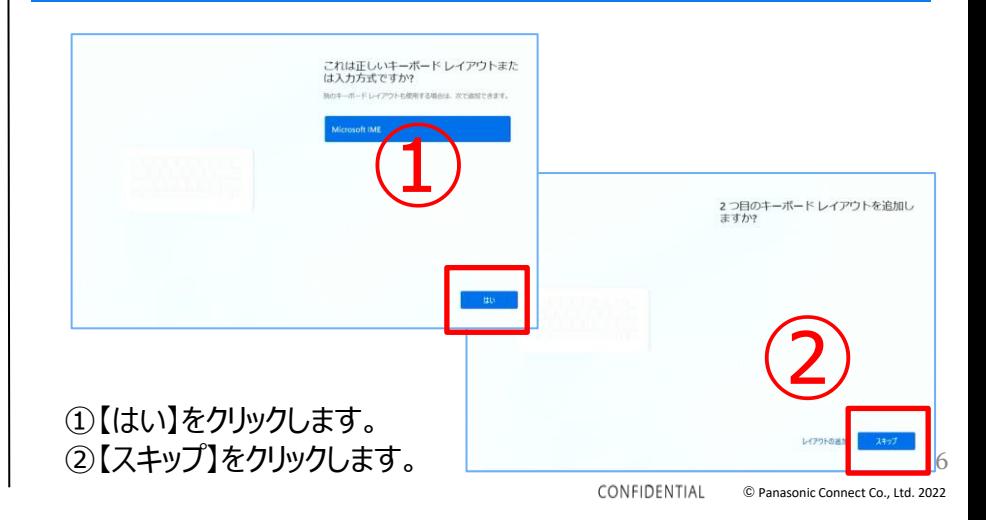

### **03.Windows11 セットアップ(2/4)**

### **⑤ インターネット接続設定**

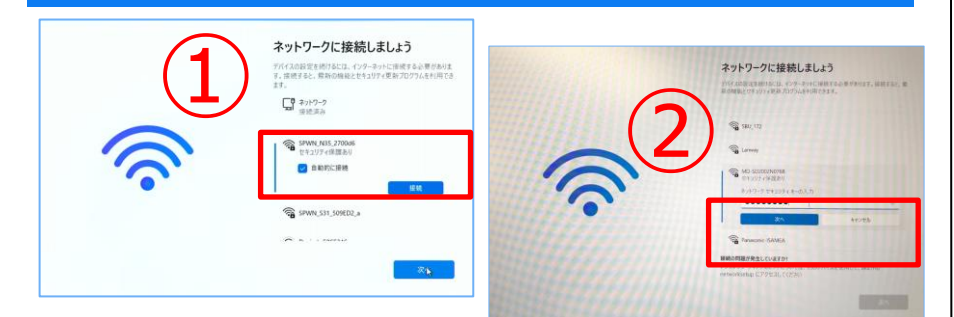

①接続する無線LANのアクセスポイントをクリックして、 【接続】をクリックします。 ②ネットワークセキュリティキーを入力し【次へ】をクリックします。 ※有線LANを使ってインターネット接続する場合、LANケーブルをPCに接続し、

しばらく待つと一番上の「ネットワーク」が「接続済み」となったら接続は完了です。

アクセスポイント(SSID): ネットワークセキュリティキー:

#### **⑥ Windows11使用契約許諾**

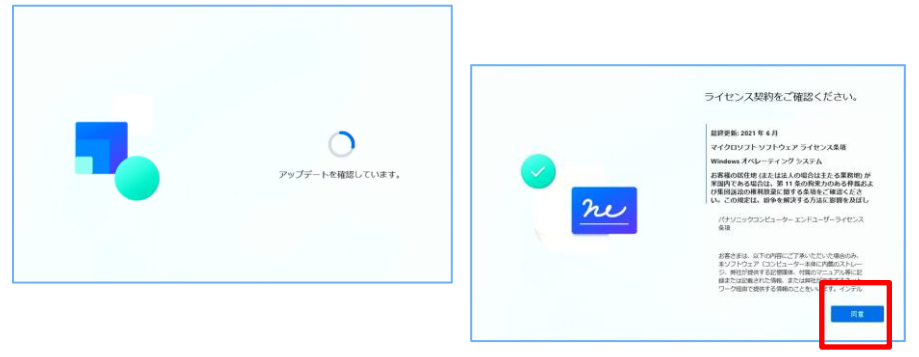

アップデート確認画面が表示されます。 その後、ライセンスの画面になりますので【同意】をクリックします。

#### **Panasonic CONNECT**

### **⑦ デバイス名設定(必ずスキップ)**

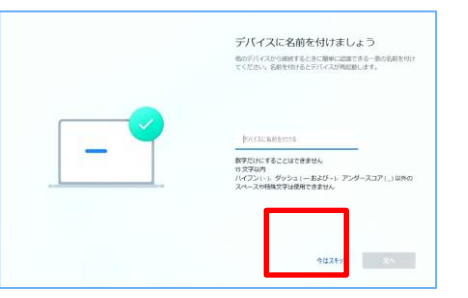

ここでは名前を付けず、必ず【スキップ】をクリック。

#### **⑧-1 デバイス利用方法の設定**

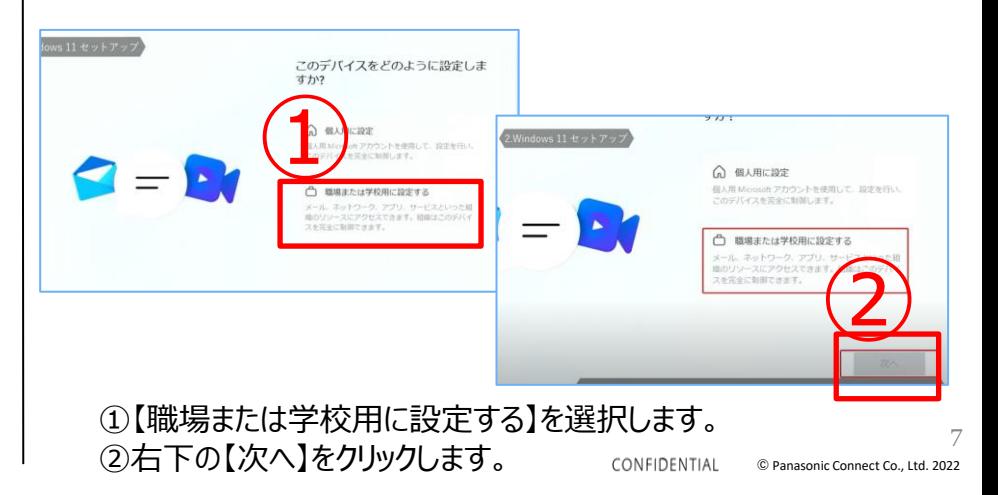

### **03.Windows11 セットアップ(3/4)**

#### **⑧-2 デバイス利用方法の設定**

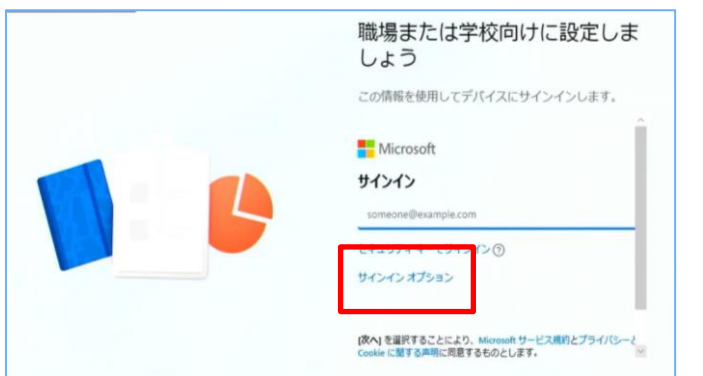

ここではメールアドレスの入力はせず、【サインインオプション】をクリックします。

#### **⑧-3 デバイス利用方法の設定**

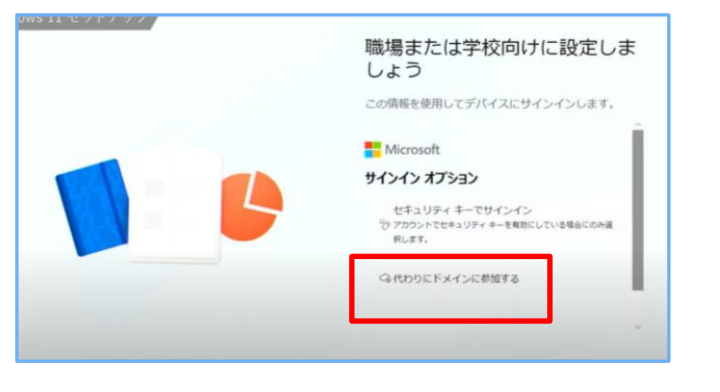

【代わりにドメインに参加する】をクリックします。

#### **⑧-4 PC使用者の名前登録**

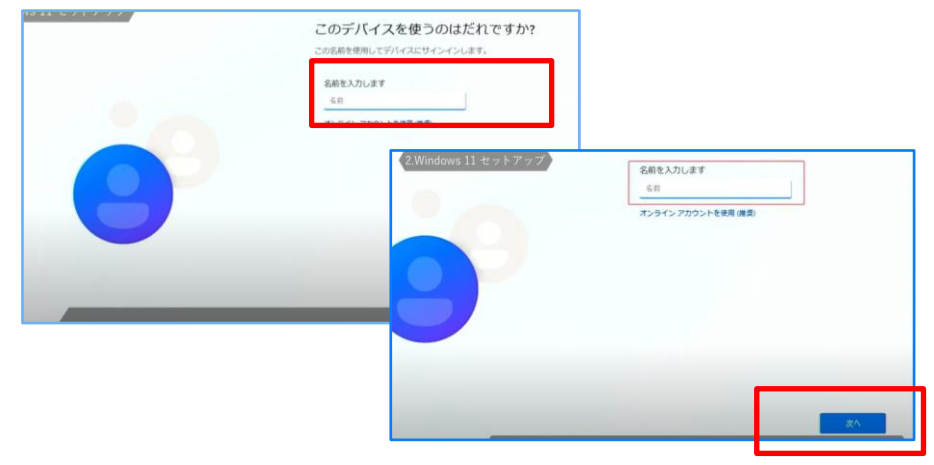

名前を英文字(半角)で入力して、【次へ】をクリックします。

#### **⑨ パスワード設定**

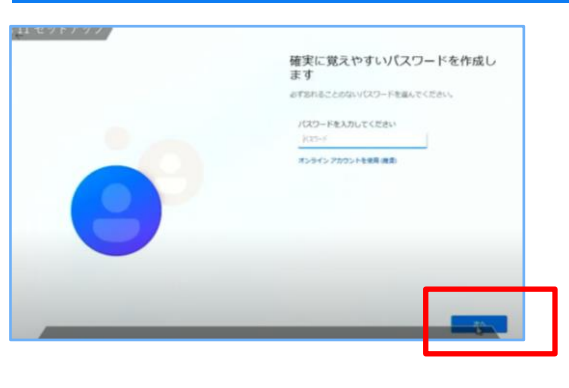

ここでは何も記入せずに【次へ】をクリックします。 (パスワードはあとから登録できます)

### **03.Windows11 セットアップ(4/4)**

### **➉デバイスプライバシー設定 ⑫ Windowsセットアップ** デバイスのプライバシー設定の選択 Moowell では、ユーザーによる設定に従ってプライバシーを管理し<br>ます。投資を選択し、興奮を選択して発芽してください。これらの投  $000$ デバイスのプライバシー設定の選択 こすると、デバイスの仕事情報データを使用し<br>イスを保ずことびできます。この保護を使用す  $000$

デバイスのプライバシー設定の選択。右下の【次へ】をクリックします。 最後まで内容を確認し、 【同意】をクリックします。 (最後までスクロールすると【次へ】が【同意】に変化します)

## **⑪ Windowsセットアップ**(R) 更新プログラムを確認しています 準備しています。

同意後、しばらくすると更新が始まります。 PCの電源を切らず、ACアダプターも外さずに数分間お待ちください。

 $\begin{array}{c} \wedge \end{array} A \quad \Box \hspace{.01in} \Box \hspace{.01in} \Box \hspace{.01in} \blacksquare \qquad \begin{array}{c} \wedge \hspace{.1in} \Box \hspace{.1in} \Box \hspace{.1in} \end{array} \blacksquare \hspace{.1in} \blacksquare \end{array}$ 

**※Officeはインストールされていません。 南山大学 Welcome to Nanzan University ページの手順に基づき設 定を行ってください。**

#### **Panasonic CONNECT**

#### $rac{1}{20}$  $\mathbf{c}$ **COMMAN**  $\Box$  $\mathcal{C}_\mathbf{a}$  $\mathbf{a}$  $\bullet$  $\Phi^+$  $\mathbf{O}$  apec

Windowsが起動し、上記画面になります。 こちらで初期セットアップは完了となります。

**HQLODOB** 

#### **回復キー確認**

Microsoftアカウントでご利用になった場合、Windows11に搭載されているBitlockerの機能である「デバイスの暗号化」による内蔵ストレージが自 動的に暗号化される場合があります。回復キーを作成し、紛失しないよう保管をお願い致します

①Windowsのスタートボタンをクリックします ②「すべてのアプリ」をクリックします ③「Windowsツール」をクリックします

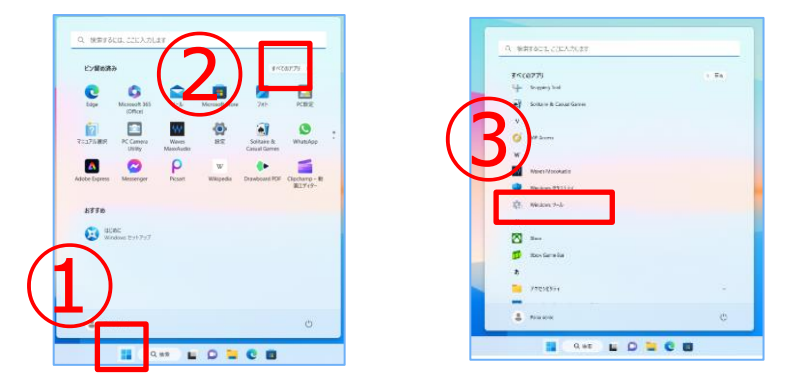

④「コントロールパネル」をクリックします ⑤「システムとセキュリティ」をクリックします ⑥「デバイスの暗号化」をクリックします

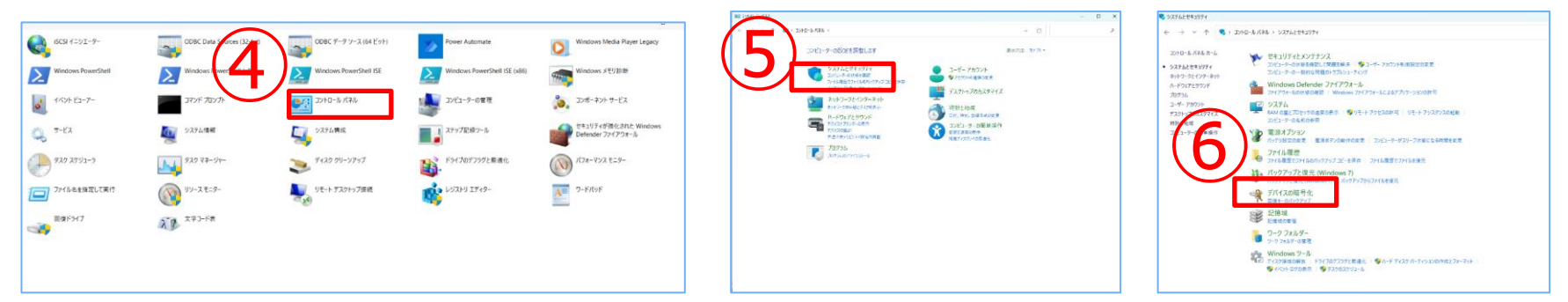

### **【困ったときは】BitLockerの機能「デバイスの暗号化」(2/3)**

#### **回復キー確認**

⑦「回復キーのバックアップ」をクリックします ⑧「回復キーを印刷する」をクリックします ⑨Microsoft Print to PDFが選択されていることを確認し、印刷(P)をクリックします ⑩PDFファイルはデスクトップに保存ができます。任意の場所・任意のファイル名で保存をしてください

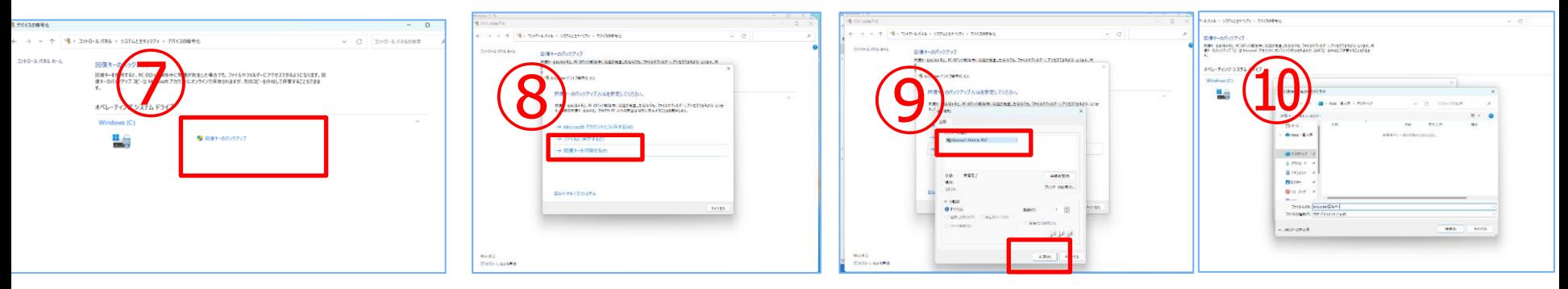

⑪回復キーを確認し、メモを取ります ※IDの方を入力しても起動しません。メモする方を間違えないようにしてください

48桁のランダムな文字列 (数字) になります

aaaaa-bbbbbb-cccccc-dddddd-eeeeee-ffffff-gggggg-hhhhhh

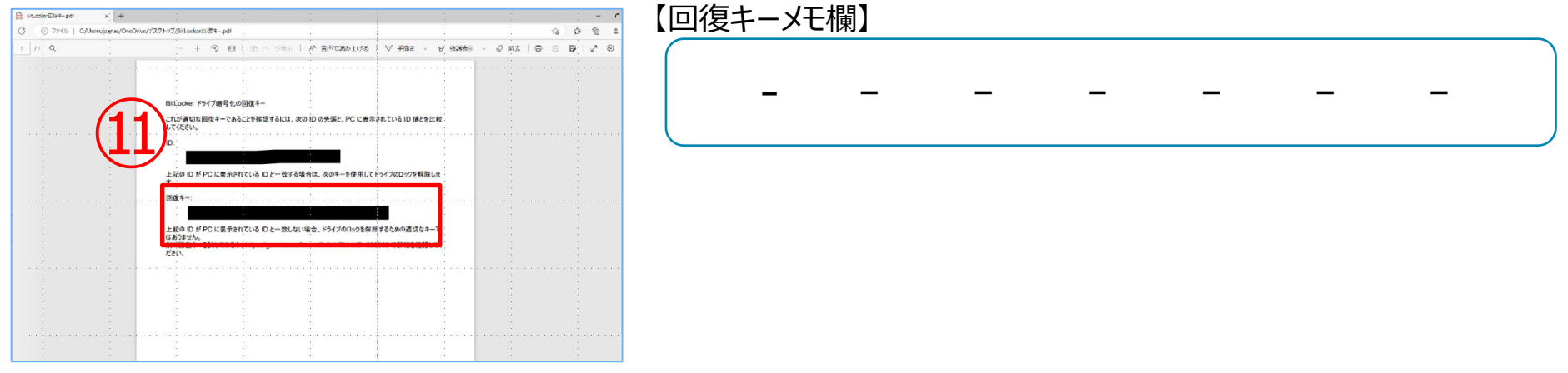

#### **デバイス暗号化の無効(任意)**

① Windowsのスタートボタンをクリックします ②「設定」をクリックします ③「プライバシーとセキュリティ」をクリックします ④「デバイスの暗号化」をクリックします ⑤「オン」→「オフ」へ変更をします

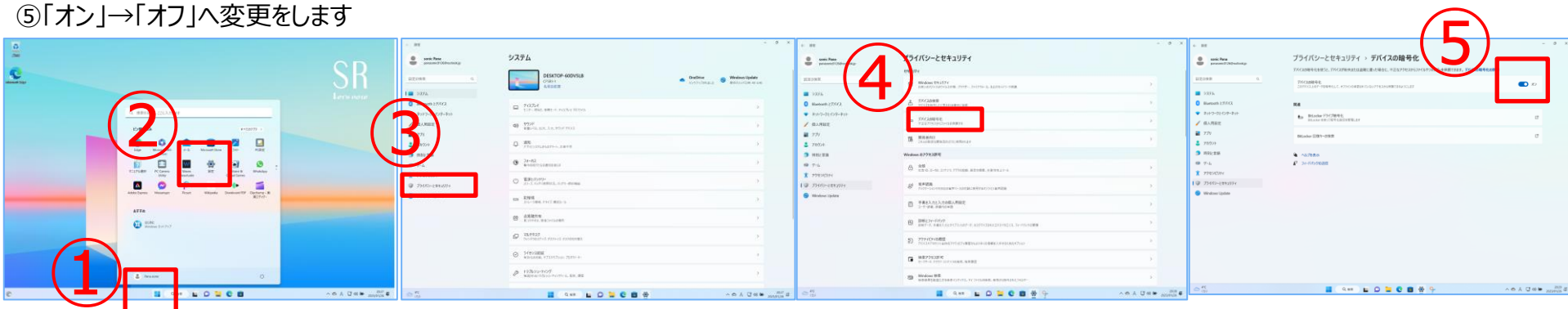

## ⑥デバイスの暗号化の無効化の確認がでます。「オフにする」をクリックします

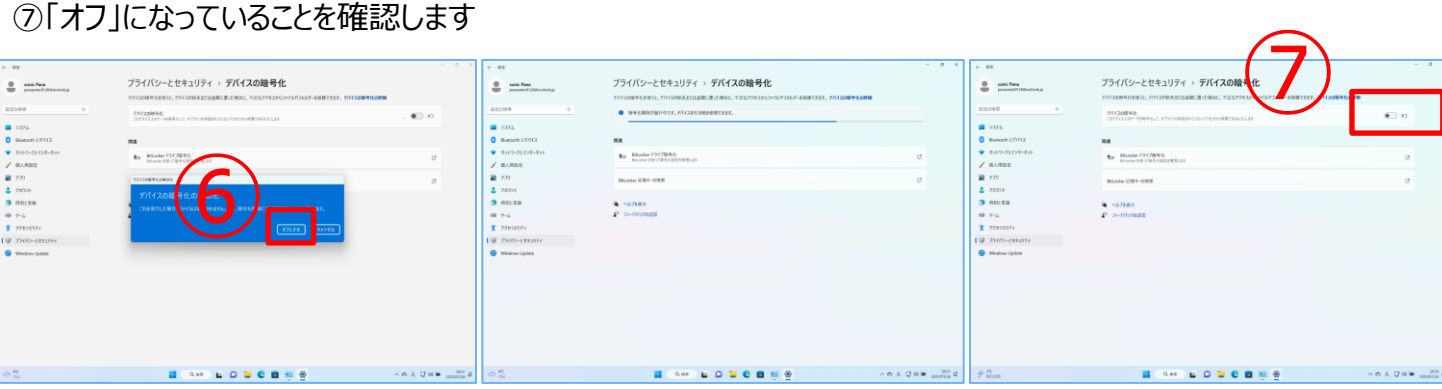

**04.電源の切り方**

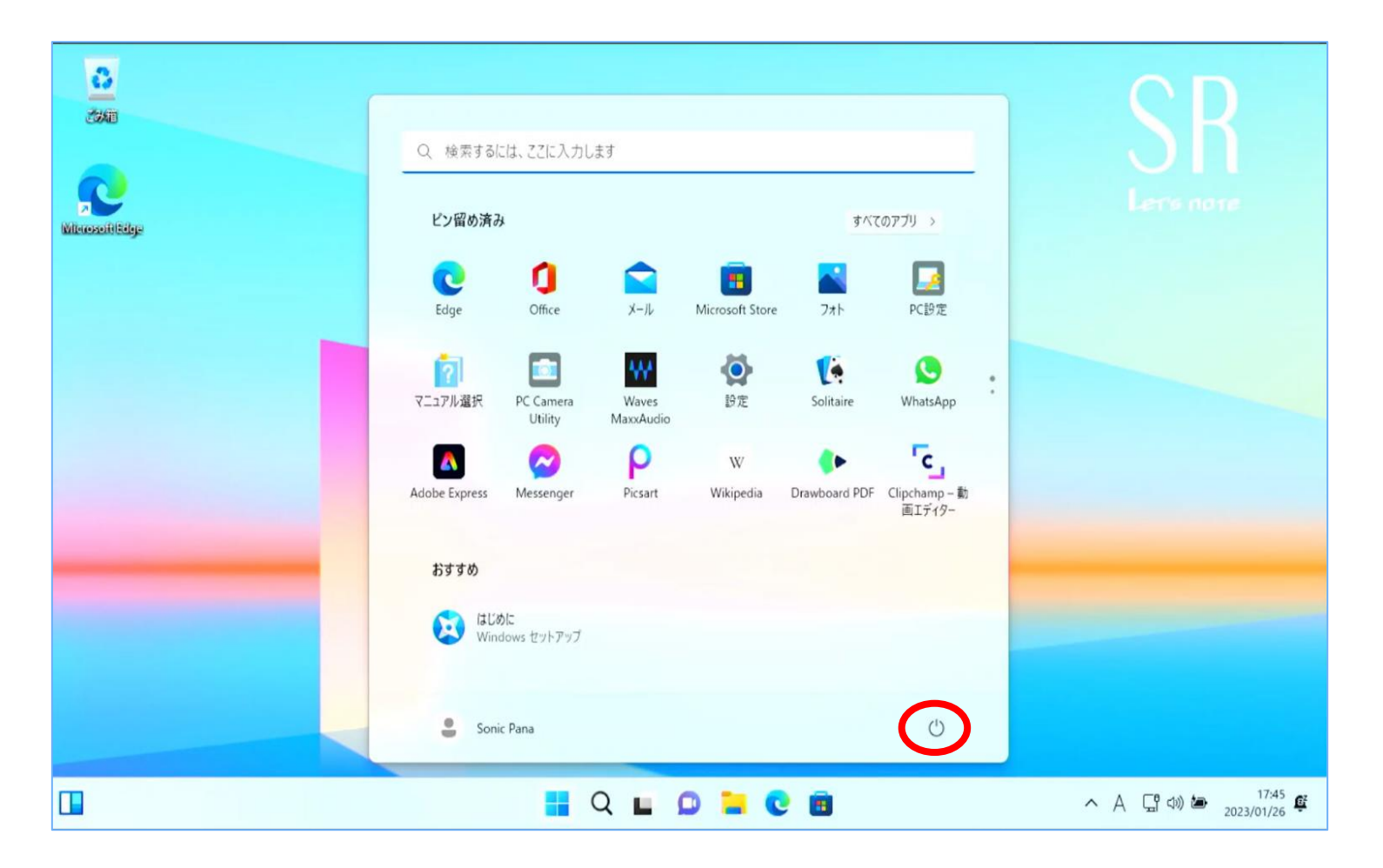

「スタートボタン」→「電源ボタン」→「シャットダウン」をクリック ※電源が落ちるまでしばらく時間がかかることがあります。電源ランプが消えていることを確認し、PCの液晶を閉じてください

## **以上でセットアップは完了です。お疲れ様でした。**

本PCは有線LANの他VGA出力など端子類が豊富なため 変換アダプターが不要、そのままプロジェクターに出力可能です。

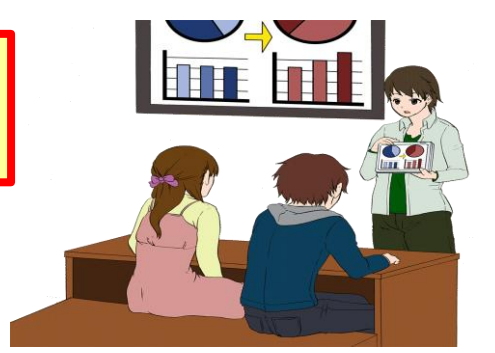

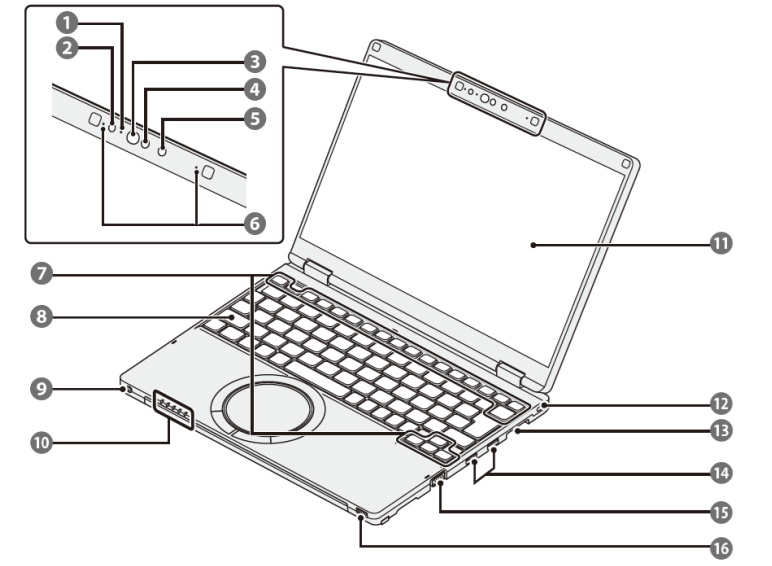

①カメラ動作状態表示ランプ ②照度(明るさ)センサー ③IRライト ④顔認証対応カメラ/AIセンサー ⑤カメラ ⑥マイク ⑦ファンクションキー ⑧内蔵キーボード

⑨ヘッドセット端子 ⑩状態表示ランプ ⑪ディスプレイ(内部LCD) ⑫セキュリティスロット ⑬SDメモリーカードスロット ⑭USB3.0TypeAポート ⑮外部ディスプレイコネクター ⑯電源スイッチ/電源状態表示ランプ

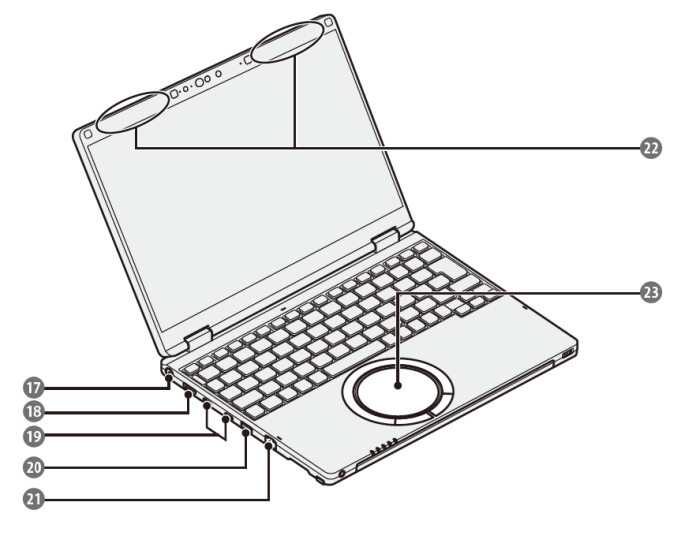

⑰電源端子(ACアダプター) ⑱HDMI出力端子 ⑲USB3.1Type-Cポート ⑳USB3.0Type-Aポート 常時給電機能付 ㉑LANコネクター ②無線ランアンテナ (内蔵) ㉓ホイールパッド

#### **Windows Update**

※Windows不具合やセキュリティ上の問題、欠陥が発見された場合、修正する最新のプログラムがネット上に公開されます。

Windows Updateはインターネットを利用して修正・追加されたプログラムをインストールします。

【注意】授業開始までに、Windows Updateを必ず実施してください。

授業中に更新プログラムが開始すると、時間内に終了しない場合がごいます。

〇インターネットに接続をしてください。 ※有線LANにて実施することをお勧めします 〇使用中のアプリケーション等はすべて閉じてから実施をお願いいたします 〇お時間がかかる場合がありますので、余裕をみて作業を行ってください。途中で止めず、最後まで行ってください

![](_page_14_Figure_6.jpeg)

![](_page_14_Picture_86.jpeg)

![](_page_14_Picture_87.jpeg)

①スタート→②設定→③Windows Updateを選択し 『更新プログラムの確認』を選択します。

#### **①Windows Update(次のページを参照ください。)**

**・セキュリティ向上や不具合を解決する機能です。行わないと不具合が修正されなかったりセキュリティの欠陥 が残り動作が遅くなることにもなりかねません。使用終了の際には必ずシャットダウン、起動または再起動後に インターネットに接続して下さい。**

#### **②定期的なデータのバックアップ**

**・[USBメモリー][外付けSSD/HDD][クラウドストレージ]を活用し、PC内データのバックアップ を定期的に行いましょう。**

**・PC故障による保存ファイルの破損・消失やPC修理の際の初期化によるデータ消去等様々な 場合が有ります。大事なデータは必ずバックアップを!** as.

#### **③PCは精密機械です**

- **注意:レッツノートは比較的丈夫に出来ていますが、やはり振動・衝撃は大敵であり液晶・SSD故障に つながります。持ち運びの際には、衝撃吸収のできるインナーバック等を活用ください。 自転車のカゴにPCを入れることのないようご注意ください。**
- **注意:PCは高価な物です。教室の机に置いたまま離席してしまったり、電車の網棚・飲食店等への 置き忘れも多く発生しています。しっかりと管理をしましょう。換金性が高いため盗難の標的にも なります。**
- **注意:液晶画面はガラスです。衝撃・圧力により破損し(割れ)ます。持ち運ぶ際に液晶部を 掴んだり、蓋を閉じる際にマウス・ボールペン等を挟さま無い様に注意しましょう。**

![](_page_15_Picture_14.jpeg)

![](_page_15_Picture_15.jpeg)

 $32<sub>GB</sub>$ 

### **④オンライン授業受講の際は必ずPCにACアダプターを接続してください!**

**・オンライン授業などビデオ通話アプリの長時間使用でPCの負荷が激増しています。 ACアダプターを接続しないと処理速度が遅くなるだけでなく バッテリーの満充電容量が徐々に減少し持続・駆動時間が短くなります。 早くなった気がする・・・。**

■ご参考:負荷がかかる (電力消費が激しい) 使い方例 **a.ZOOM/Teamsなどのビデオ通話アプリ(特に顔出し) b.オンデマンド動画閲覧 c.複数のアプリ同時立ち上げ/ゲームソフト d.学内特有/ウイルス対策などバックグラウンドで常に通信中など稼働状態のアプリ e.外部モニタ出力(VGA/HDMI)、USB、Bluetooth等外部接続機器 f.液晶輝度を必要以上に明るくする**

### **➄不要なアプリは閉じ、不要な外部接続機器は取り外しましょう。**

**PCにかかる負荷が減り処理速度が速くなります。**

![](_page_16_Figure_6.jpeg)

![](_page_16_Picture_7.jpeg)

**最近バッテリーの減りが**

17

**PCの機械的故障、ソフトウェアトラブル、ネットワーク設定などのトラブル相談の対応窓口は以下になります。 ※AXIA(学生)サービスの対応窓口は南山大学 情報センターになります。**

#### **●南山大学斡旋PCサポートセンター (場所:南山大学コパン3F) 受付時間平日**(⽉〜⾦) **10:00〜16:00**

※昼休み休業:11:30〜12:30(学生休暇期間を除く) ※学生休暇期間:11:00〜15:00/休業:土・日、夏季・冬季休暇期間 ※詳しくはWebページをご参照ください。URL:https://www.nes-web.co.jp/pc-support

上記時間以外での電話による技術的な相談窓口 **●パナソニックパソコンお客様ご相談センター** 

**電話番号0120-873029**(通話無料・携帯電話/PHSからもご利用になれます)

**受付時間9:00〜20:00**(365日)

※本体品番・シリアル番号が必要となります。実機をお手元に準備し、お電話いただきますようお願いいたします。 ※**PCハード本体に関するお問合せ窓口**となります。

セットアップに関するお問い合わせは、本テキストの表紙に記載のメールアドレスまでご連絡ください。 Office関連やネットワークに対する相談は上記南山大学斡旋PCサポートセンターまでお願いします。 ※上記の内容は、予告なく変更する場合があります。ご了承ください。

#### **◆相談の流れ**

- **1. PCの初期診断(サポートセンターでの修理可否判断)を実施します。その場で不具合が解消される場合があります。**
- **2. 初期診断の結果、修理が必要と判断された場合、パナソニックメーカー修理の手配をいたします。(必ずバックアップをお願いします) 修理期間中、代替機をご希望の方にはPCの臨時貸出を行っています。**
- **3. 修理が完了しましたら、南山大学斡旋PCサポートセンターにて修理完了品をお渡しします。**

**【注意事項】編入時にご購入され4年以内に卒業される方へ**

4年間のメーカー保証は退学・卒業に関わらず、ご購入後4年間有効となります。 **【ご卒業後の修理受付窓口】 ※末尾C品番修理相談窓口 PCカスタマーセンター TEL:0120-871-822/FAX:06-6908-1251** 電話受付時間:9:00〜18:00(土日祝日及び当社指定の休日は除く)